# Updating SM3x Monitor Firmware for Centurion II, Sentinel, Commander and Centurion III with DC Converter

There are two sets of firmware that can be updated in the SM31/33 supervisory module and four sets of firmware that can be updated in the SM32/34 supervisory module. The instructions for updating are explained in parts 1-4 below.

### Part 1: Downloading & Extracting Files

- • Download and extract the firmware update you require. i.e. 'SWEN-xxx....zip'
- • Download and extract the SM3x configuration you require. i.e. 'SM3xConfig.zip'
- • 'SWEN-xxx....zip' the extracted file will be 'SWEN-xxx....hex'
- • 'SM3xConfig.zip' the extracted file will be 'SM3xConfig.exe'

#### Part 2: Monitor Connection

- • SM3x Connect USB cable between SM3x and PC.
- • Apply power to the monitor via rectifier comms connector (see SM3x manual for connection details).

Note: Voltage supply to the monitor cannot be interrupted during a bootload as the updating data can become corrupt. It is recommended to upgrade monitor firmware when disconnected from the power system due to possible loss of LVD control for some time during the bootload.

## Part 3: Updating Core SM3x Firmware.

- The SWEN-xxx...hex files are all uploaded using SM3xConfig (SM3x configuration utility).
- For the SM31/33 the main and front panel firmware can be updated.
- For the SM32/34 the main, front panel and network firmware can be updated (see part 4 for web page instructions).

Note: When updating the network firmware it is best to disconnect the ethernet cable as network traffic can interrupt the update process.

- Start the SM3xConfig application by opening SM3xConfig.exe
- • Select the correct serial port for the USB connection (config will only display available ports).
- • Log into expert access mode (bootloader unavailable in customer mode).
- • Go to the bootloader tab and click 'open file' then select the version of firmware required to upload into the SM3x. i.e. SWEN-xxx...hex
- Click the 'program' button.
- • The bootloader will first upload the settings from the monitor and then download the new firmware. The final Part of the process is for the bootloader to download the original settings to the monitor.
- The whole process takes 3-4 minutes, the bootloader may seem to pause for some time during the update (this is normal).
- Status messages will be shown to the user during the bootloading process, once the bootloading is complete, 'STATUS: success' is displayed.
- Reset the SM3x by removing and then reapplying power.

## Part 4: Updating Webpage Firmware (SM32/34 only)

- The webpage file is updated through the monitor's webpage.
- • Connect the SM32/34 to the ethernet port of the PC (see below for more details).
- • Type in the IP address of the SM32/34 (default is 10.10.5.10) in the address line of the internet browser followed by mpfsupload i.e. http://10.10.5.10/mpfsupload
- • Username and password are 'Admin' and 'Admin1' respectively.
- • Click 'browse' and select the updated .bin file then click 'upload'

P.O. Box 1306 Newport Beach California 92663

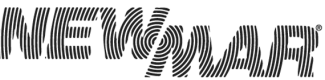

July 2013

Powering the Network www.newmartelecom.com